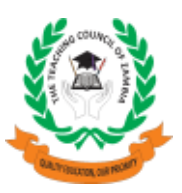

## **TCZ Practising Certificate Online Application Procedure**

**Check it on TCZ website www.tcz.ac.zm or use the direct link www.tcz.ac.zm/certification/** 

**Steps: (details)**

**Check the fee according to category you want to pay and apply for**

- **(1) Deposit the fee at either NATSAVE (TCZ deposit slip) or ZANACO (bill Muster)**
- **(2) Open the TCZ practising certificate link www.tcz.ac.zm/certification**
- **(3) Subscribe**
- ●Enter your TCZ number
- ●Enter your NRC, Non Zambian Passport Number
- ●Create your own password (better mixed letters & numbers more secure that way)
- ●Confirm your password
- ●Click Subscribe

## **(4) Click on Teacher Login**

- ●Enter your TCZ number
- ●Enter password
- ●Click login

## **(5)Select Apply for certification**

- ●Select option served
- ●Select number of years served
- ●Select qualifications
- ●Select class
- ●Upload your passport size photo
- ●Upload the photo of your signature
- ●Upload the computer printed deposited slip
- ●Type the reference number on the computer printed deposited slip. If more than one ref no use the slash (/) to separate the numbers. e.g. 473480000000000/236790000099900
- ●Click Apply

\*Note Important\* The Good news is that all the teachers with the TCZ number can apply for \*practicing certificate\* even if they have not yet received the registration certificates